# ClubRunner

Help Articles > District Help > District - Administration Guide > Events & Calendar > How do I set up an event with Event Planner? (District)

## How do I set up an event with Event Planner? (District)

Zach W. - 2022-03-24 - Events & Calendar

**Event Planner** will let you plan and schedule events for your District. You can invite members and nonmembers to attend, arrange online payment, and much more. Events can be created by event chairs, executives, and site administrators.

#### Navigation:

Accessing the Events List Set the Event Details Event Services & Registration Options Update & Review Payment Settings

#### Accessing the Events List

1. To access the **Event Planner** feature, you must go to your district homepage and log in. Then, click on **Member Area** on the top right, under the homepage banner.

2. Along the top of the screen you will see several tabs. Click on the **Events** tab.

3. In the grey bar, just below click on **Event Planner**.

4. You are now on the **Events** page. To start setting up your new event, click on the **Create a New Event** button on the right side of the screen.

#### **Events**

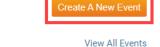

All Upcoming Events

| Event Date 🔺 | Event Name           | Active | Location             | Event Chair | Actions              |
|--------------|----------------------|--------|----------------------|-------------|----------------------|
| Jun 30, 2021 | Rotary Tree Planting | 0      | 2060 Winston Park Dr | Clare Davis | Open   Delete   Copy |
|              |                      |        |                      |             |                      |

#### Set the Event Details

1. You are now on the **Create New Event** screen, where you can write a description of your event and set up the time and place of the event. First, enter a name for your event in the **Event Name** field. You also have the option to set the **Status** of event as **Active** or as a **Draft**. An Active event will allow registrations if registrations have been configured. A Draft event will not allow registrations, even if registrations have been configured.

#### **Create New Event**

Create Event

| Event Name:        | Holiday Party 20 | 20       |                                                  |
|--------------------|------------------|----------|--------------------------------------------------|
| Event Code:        |                  |          |                                                  |
| Status:            | ● Active 🛛 I     | Draft    |                                                  |
| Event Type:        | General          | ~        |                                                  |
| Start Date & Time: | Dec 21, 2020     | 04:00 PM | Dip: Type 'A' or 'P' to switch AM/PM.            |
| End Date & Time:   | Dec 21, 2020     | 08:30 PM | Dip: Type 'A' or 'P' to switch AM/PM. Leave blan |

2. Now, if you wish you can enter a unique **Event Code**. This makes it much easier for you to track member payments for events from within your Sage or Bambora merchant account. You can assign your own Event Code when creating a new event, up to 10 characters long, or add one to an existing event by editing the event details. All payments transactions for that event will have the same code, appended by the unique registration ID, making it much easier to determine who has paid for what.

|     | Event Name:     | Holiday Party 2 | 020   |          |                                               |                         |
|-----|-----------------|-----------------|-------|----------|-----------------------------------------------|-------------------------|
|     | Event Code:     | Holiday20       |       |          |                                               |                         |
|     | Status:         | Active O        | Draft |          |                                               |                         |
|     | Event Type:     | General         |       | ~        |                                               |                         |
| Sta | rt Date & Time: | Dec 21, 2020    |       | 04:00 PM | Dip: Type 'A' or 'P' to switch AM/PM.         |                         |
| Er  | nd Date & Time: | Dec 21, 2020    |       | 08:30 PM | Dip: Type 'A' or 'P' to switch AM/PM. Leave t | olank if not applicable |

3. Now, you may enter the date of the event. The **Start Date & Time** specifies the start date and time of the event. The **End Date & Time** field is where you set the end date and time. Click on the small calendar icon next to the date and time fields to use a pop up calendar to choose a day. The date fields must be filled in, but you may leave the time fields blank if so desired.

| Event Name:        | Holiday Party 2020 | )        |                                                                     |
|--------------------|--------------------|----------|---------------------------------------------------------------------|
| Event Code:        | Holiday20          |          |                                                                     |
| Status:            | ● Active ○ Draw    | aft      |                                                                     |
| Event Type:        | General            | ~        |                                                                     |
| Start Date & Time: | Dec 21, 2020       | 04:00 PM | Dip: Type 'A' or 'P' to switch AM/PM.                               |
| End Date & Time:   | Dec 21, 2020       | 08:30 PM | Dip: Type 'A' or 'P' to switch AM/PM. Leave blank if not applicable |

4. Once you have set the date and time details, you may enter a description of the event in the text edit field. You can use the buttons above the text field to edit the font size and style and insert special characters.

To add a single line break, hold down Shift and press Enter.

| Х ि ि ि ि ▲ → ] ः ः । ः ः ∞ ∞ ∞                                                                                                    |
|----------------------------------------------------------------------------------------------------|
|                                                                                                    |
| Normal - Font - Size -                                                                                                    |
| $ B I \underline{U} + x_{2} x^{2} I_{x} \equiv \pm \equiv \blacksquare \Box \cdot \underline{A}^{-} $                                                                                                    |
| O Source                                                                                                    |
| Happy Holidays!<br>Join us in a celebration of the season on Dec. 20, at the Eugene V. Dubs Memorial Hall in Downtown<br>Testerville. Family and friends are welcome to attend. At 8 PM, a spcial visitor will distribute small presents<br>to children 12 and under. |
| body p                                                                                                    |

5. Once you have entered a description of the event, you may select an image to be associated with it. This image will appear in email invitations and on the web and in your bulletin. To add an image, click on **Choose File**. You can then select an appropriate image saved on your computer.

| Image:           | Choose file ChristmasPresents1.jpeg                                 |
|------------------|---------------------------------------------------------------------|
| Event Chair:     | Chu, Edward 🗸                                                       |
| Email:           | edward@example.com                                                  |
| Phone:           | 515-555-8888                                                        |
| Location:        | Eugene V. Debs Memorial Hall                                        |
| Address 1:       | 135 Herbert St.                                                     |
| Address 2:       |                                                                     |
| City:            | Green Town                                                          |
| Zip/Postal Code: | 1234                                                                |
| Country          | United States of America                                            |
| State            | Wisconsin 🗸                                                         |
| Map Override:    | Inputing Latitude & Longitude will override the address on the map. |
| Latitude:        | The GPS coordinates need to be entered in the Decimal Degrees       |
|                  | format. See this guide for more assistance.                         |
| Longitude:       | The GPS coordinates need to be entered in the Decimal Degrees       |

6. You may now select the **Event Chair**. The chair is the owner of the event. By default, the system will select the member that is creating the event, but you can change this as needed. Selecting a chair will automatically populate the email and phone number fields from the database. However, you can manually re-enter the email and phone number as needed.

|      | Image:        | Choose file ChristmasPresents1.jpeg                                                               |
|------|---------------|---------------------------------------------------------------------------------------------------|
|      | Event Chair:  | Chu, Edward 🗸                                                                                     |
|      | Email:        | edward@example.com                                                                                |
|      | Phone:        | 515-555-8888                                                                                      |
|      | Location:     | Eugene V. Debs Memorial Hall                                                                      |
|      | Address 1:    | 135 Herbert St.                                                                                   |
|      | Address 2:    |                                                                                                   |
|      | City:         | Green Town                                                                                        |
| Zip/ | Postal Code:  | 1234                                                                                              |
|      | Country       | United States of America                                                                          |
|      | State         | Wisconsin 🗸                                                                                       |
| Ν    | Map Override: | Inputing Latitude & Longitude will override the address on the map.                               |
|      | Latitude:     | $\ensuremath{\widehat{\mathbf{U}}}$ The GPS coordinates need to be entered in the Decimal Degrees |
|      |               | format. See this guide for more assistance.                                                       |
|      | Longitude:    | The GPS coordinates need to be entered in the Decimal Degrees                                     |
|      |               | format. See this guide for more assistance.                                                       |

7. You may now enter the address of the event in the provided fields. If the address information is fully, then the **View Map** link will pinpoint the location on the **Event Services** screen.

| Image:           | Choose file ChristmasPresents1.jpeg                                 |
|------------------|---------------------------------------------------------------------|
| Event Chair:     | Chu, Edward 🗸                                                       |
| Email:           | edward@example.com                                                  |
| Phone:           | 515-555-8888                                                        |
| Location:        | Eugene V. Debs Memorial Hall                                        |
| Address 1:       | 135 Herbert St.                                                     |
| Address 2:       |                                                                     |
| City:            | Green Town                                                          |
| Zip/Postal Code: | 1234                                                                |
| Country          | United States of America                                            |
| State            | Wisconsin 🗸                                                         |
| Map Override:    | Inputing Latitude & Longitude will override the address on the map. |
| Latitude:        | The GPS coordinates need to be entered in the Decimal Degrees       |
|                  | format. See this guide for more assistance.                         |
| Longitude:       | The GPS coordinates need to be entered in the Decimal Degrees       |
|                  | format. See this guide for more assistance.                         |

8. If required, you can override the default location that the Google maps pin will show on the event's page by entering in Google Maps Latitude and Longitude. For help finding your Latitude and Longitude, please see our

#### guide: How to find a location's Latitude & Longitude in Google Maps

| Would you like to enable<br>registration now? | ○ Yes 		No                                                          |
|-----------------------------------------------|---------------------------------------------------------------------|
| Image:                                        | Choose file ChristmasPresents1.jpeg                                 |
| Event Chair:                                  | Chu, Edward 🗸                                                       |
| Email:                                        | edward@example.com                                                  |
| Phone:                                        | 515-555-8888                                                        |
| Location:                                     | Eugene V. Debs Memorial Hall                                        |
| Address 1:                                    | 135 Herbert St.                                                     |
| Address 2:                                    |                                                                     |
| City:                                         | Green Town                                                          |
| Zip/Postal Code:                              | 1234                                                                |
| Country                                       | United States of America                                            |
| State                                         | Wisconsin 🗸                                                         |
| Map Override:                                 | Inputing Latitude & Longitude will override the address on the map. |
| Latitude:                                     | The GPS coordinates need to be entered in the Decimal Degrees       |
|                                               | format. See this guide for more assistance.                         |
| Longitude:                                    | The GPS coordinates need to be entered in the Decimal Degrees       |
|                                               | format. See this guide for more assistance.                         |

9. Next, you can click on various fields that determine where the event will be displayed.

- Show Event in home page: This field gives the event chair the option to display the event on the homepage. Please note however, the event widget **must** be on the homepage for this option to display the event. Selecting **No** will hide the event from the home page.
- Show Event in Calendar: This field gives you the option to display the event on the mini calendar on the homepage and the homepage calendar menu option. The mini calendar widget must be on the homepage for this option to display the event. Selecting **No** will hide the event from the mini calendar and from the homepage calendar menu option.
- **Display Social Media Share Bar**: This gives you the option to add a **share bar** wherever the event is displayed. With this toolbar, members can share details of the event through social media sites such as Facebook and Twitter.
- Show Event in Bulletin: Click Yes to display the event on your club's weekly bulletin, provided you have included the events widget in the bulletin. Select **No** to hide the event from the Bulletin.

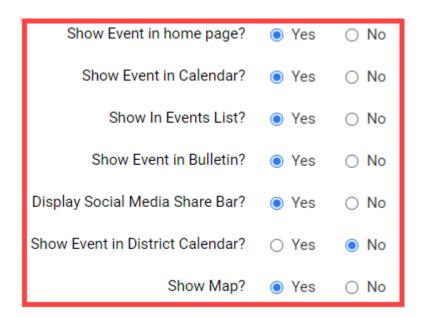

10. Finally, click Save at the bottom of the screen. Or, if you wish to discard the event details, click Cancel.

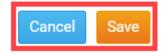

#### **Event Services & Registration Options**

1. Once you have saved the event, you are taken to the **Event Services** screen. Here, you can review and edit the details of your event, as well as set up registration, payment and invitation details. You can use the three buttons next to your event details to add or change aspects of the event.

- Edit Details: This link will take the event chair to the details of the event from where they will be able to edit the date and time, select a new event chair, etc.
- Edit Links: This link will allow the event chair to add links for the event. The added links will be displayed on the homepage event right under the image.
- Edit Download Files: This link will allow the event chair to add files that registering members may want/need before registering for an event. The added download files will be displayed on the homepage event right under the related links.

#### Holiday Party 2020

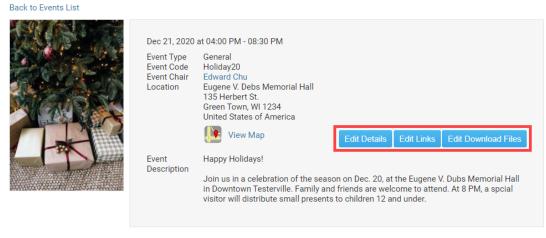

#### Registration

You do not have registration enabled for this event. If you would like enable event registration go to Edit Registration Options

2. In the next section of the page, you can set up the registration details for your event. Registration defines

when members can sign up for the event. If no registration is setup then no one will be able to sign up. To configure your registration options, click on the **Edit Registration Options** button.

| Registration                        |                                                                                            |                           |
|-------------------------------------|--------------------------------------------------------------------------------------------|---------------------------|
| Registered for this event: 0 People | This is a MEMBER ONLY event<br>Registrations are enabled from Nov 16, 2020 to Dec 11, 2020 | Edit Registration Options |
| Reports                             | Register                                                                                   |                           |
| Registered Attendees (Summary)      | View Registration Form                                                                     |                           |
| Registered Attendees (Detail)       | Register members                                                                           |                           |
| Alphabetical List of Attendees      | Register non-members                                                                       |                           |
| csv Download Attendees List         |                                                                                            |                           |
| छ Download Payment Report           |                                                                                            |                           |
| Club Registration Status Report     |                                                                                            |                           |
| Prepare name tags                   |                                                                                            |                           |

3. You are now on the **Event Registration Options** page. Your first option is to decided whether or not registration should be opened as indicated by the **Open this event for registration box** highlighted below. This box is checked by default, indicating that registration is indeed open. To close registration for the time being, uncheck the box.

| Event Registration Options                   |                     |           |                  |                        |    |         |        |        |      |
|----------------------------------------------|---------------------|-----------|------------------|------------------------|----|---------|--------|--------|------|
|                                              |                     |           |                  |                        |    |         |        |        |      |
| Open this event for registration:            |                     |           |                  |                        |    |         |        |        |      |
| Date range to accept registrations:          |                     |           |                  |                        |    |         |        |        |      |
| Start Date & Time:                           | Nov 16, 2020        | 07:50 AM  | Tip: Type 'A' or | 'P' to switch AM/P     | М. |         |        |        |      |
| End Date & Time:                             | Dec 11, 2020        | 04:00 PM  | Tip: Type 'A' or | 'P' to switch AM/P     | M. |         |        |        |      |
| Is there a fee to attend this event?         | Yes (\$15.00 US Dol | ar)       |                  |                        |    |         |        |        |      |
| Allow public registration?                   |                     |           |                  |                        |    |         |        |        |      |
| Allow members to register guests?            |                     |           |                  |                        |    |         |        |        |      |
| Copy event chair on new registration emails? |                     |           |                  |                        |    |         |        |        |      |
| Enable comments on registration page?        |                     |           |                  |                        |    |         |        |        |      |
| Enable Custom Email Message                  |                     |           |                  |                        |    |         |        |        |      |
| Custom Email Message:                        | Normal - Fo         | nt - Size | - BTUS           | X₂ X² I <sub>X</sub> ≣ | /  | N- A- D | Source |        |      |
|                                              |                     |           |                  |                        |    |         |        |        |      |
|                                              |                     |           |                  |                        |    |         |        |        |      |
|                                              |                     |           |                  |                        |    |         |        |        |      |
|                                              |                     |           |                  |                        |    |         |        |        |      |
|                                              |                     |           |                  |                        |    |         |        |        |      |
|                                              | body p              |           |                  |                        |    |         |        |        |      |
|                                              |                     |           |                  |                        |    |         |        |        |      |
|                                              |                     |           |                  |                        |    |         |        | Cancel | Save |
|                                              |                     |           |                  |                        |    |         |        |        |      |

4. You may now enter the **Start Date & Time**, when registration for the event will open, and the **End Date & Time**, when registration closes. Members can no longer register online after the end date.

| Event Registration Options | Event | Registra | ation O | ptions |
|----------------------------|-------|----------|---------|--------|
|----------------------------|-------|----------|---------|--------|

| Open this event for registration:            |                   |        |          |         |                          |                     |     |  |   |   |           |            |              |        |       |       |              |       |       |       |       |       |       |
|----------------------------------------------|-------------------|--------|----------|---------|--------------------------|---------------------|-----|--|---|---|-----------|------------|--------------|--------|-------|-------|--------------|-------|-------|-------|-------|-------|-------|
| Date range to accept registrations:          |                   |        |          |         |                          |                     |     |  |   |   |           |            |              |        |       |       |              |       |       |       |       |       |       |
| Start Date & Time:                           | Nov 16, 2020      |        | 07:50 AM | Tip: Ty | be 'A' or 'P' to         | switch AM/F         | PM. |  |   |   |           |            |              |        |       |       |              |       |       |       |       |       |       |
| End Date & Time:                             | Dec 11, 2020      |        | 04:00 PM | Tip: Ty | be 'A' or 'P' to         | switch AM/F         | PM. |  |   |   |           |            |              |        |       |       |              |       |       |       |       |       |       |
| Is there a fee to attend this event?         | Yes (\$15.00 US D | ollar) |          |         |                          |                     |     |  |   |   |           |            |              |        |       |       |              |       |       |       |       |       |       |
| Allow public registration?                   |                   |        |          |         |                          |                     |     |  |   |   |           |            |              |        |       |       |              |       |       |       |       |       |       |
| Allow members to register guests?            |                   |        |          |         |                          |                     |     |  |   |   |           |            |              |        |       |       |              |       |       |       |       |       |       |
| Copy event chair on new registration emails? |                   |        |          |         |                          |                     |     |  |   |   |           |            |              |        |       |       |              |       |       |       |       |       |       |
| Enable comments on registration page?        |                   |        |          |         |                          |                     |     |  |   |   |           |            |              |        |       |       |              |       |       |       |       |       |       |
| Enable Custom Email Message                  |                   |        |          |         |                          |                     |     |  |   |   |           |            |              |        |       |       |              |       |       |       |       |       |       |
| Custom Email Message:                        | Normal •          | Font   | • Size   | BI      | <u>U</u> <del>S</del> ×₂ | x² I <sub>x</sub> ≣ | = : |  | 2 | ⊠ | <u>A-</u> | A- A- Sour | A- A- Source | Source | A- A- | A- A- | A- A- Source | A- A- | A- A- | A- A- | A- A- | A- A- | A- A- |
|                                              |                   |        |          |         |                          |                     |     |  |   |   |           |            |              |        |       |       |              |       |       |       |       |       |       |
|                                              |                   |        |          |         |                          |                     |     |  |   |   |           |            |              |        |       |       |              |       |       |       |       |       |       |
|                                              |                   |        |          |         |                          |                     |     |  |   |   |           |            |              |        |       |       |              |       |       |       |       |       |       |
|                                              |                   |        |          |         |                          |                     |     |  |   |   |           |            |              |        |       |       |              |       |       |       |       |       |       |
|                                              | body p            |        |          |         |                          |                     |     |  |   |   |           |            |              |        |       |       |              |       |       |       |       |       |       |

5. The next field, **Is there a fee to attend this event?** is for your own information. By default, an event is free. In this example, the event has a cost of \$15 USD. You can set up a fee (if desired) in the **Payment Settings** section of the page.

| Event Registration Options                                                                     |                                                                             |
|------------------------------------------------------------------------------------------------|-----------------------------------------------------------------------------|
| Open this event for registration:<br>Date range to accept registrations:<br>Start Date & Time: | Nov 16, 2020         07:50 AM         Tip: Type 'A' or 'P' to switch AM/PM. |
|                                                                                                |                                                                             |
| End Date & Time:                                                                               | Dec 11, 2020 🔲 04:00 PM 💩 Tip: Type 'A' or 'P' to switch AM/PM.             |
| Is there a fee to attend this event?                                                           | Yes (\$15.00 US Dollar)                                                     |
| Allow public registration?                                                                     | 0                                                                           |
| Allow members to register guests?                                                              | ٥                                                                           |
| Copy event chair on new registration emails?                                                   | 0                                                                           |
| Enable comments on registration page?                                                          | 0                                                                           |
| Enable Custom Email Message                                                                    |                                                                             |
| Custom Email Message:                                                                          | Normal - Font - Size - B I U S Xe X* Ix E = I O- A- O Source                |
|                                                                                                |                                                                             |
|                                                                                                |                                                                             |
|                                                                                                |                                                                             |
|                                                                                                |                                                                             |
|                                                                                                | body p                                                                      |
|                                                                                                |                                                                             |

Cancel Save

Cancel Save

6. The four registration options below allow you to determine who can attend the event and how registrations are communicated to the chair.

• Allow public registration: If this option is checked then non-members will also be able to register for the event. If the option is not checked then only members of the club may register for the event.

- Allow members to register guests?: If you check this option, members will be able to register non-member guests.
- **Copy event chair on new registration emails?:** When this option is checked, the event chair is informed of new registrations as they come in, via email.
- Enable comments on the registration page?: If this option is checked, members and nonmembers may leave comments on the registration page when they register.

| Event Registration Options                                               |                                                    |
|--------------------------------------------------------------------------|----------------------------------------------------|
| Open this event for registration:<br>Date range to accept registrations: | 2                                                  |
| Start Date & Time:                                                       | Nov 16, 2020 Tip: Type 'A' or 'P' to switch AM/PM. |
| End Date & Time:                                                         | Dec 11, 2020 🔲 04:00 PM<br>                        |
| Is there a fee to attend this event?                                     | Yes (\$15.00 US Dollar)                            |
| Allow public registration?                                               |                                                    |
| Allow members to register guests?                                        |                                                    |
| Copy event chair on new registration emails?                             |                                                    |
| Enable comments on registration page?                                    |                                                    |
| Enable Custom Email Message                                              |                                                    |
| Custom Email Message:                                                    | Normal - Font - Size - B I U 5 X X E 2 3 E Source  |
|                                                                          |                                                    |
|                                                                          |                                                    |
|                                                                          |                                                    |
|                                                                          | body p                                             |
|                                                                          |                                                    |
|                                                                          | Cancel Save                                        |

7. After setting the registration options, you have the option to set a custom confirmation email message for the registrants. To enter a custom confirmation email for the event, check the **Enable Custom Email Message** checkbox.

| Event Registration Options                   |                                                              |
|----------------------------------------------|--------------------------------------------------------------|
| Open this event for registration:            |                                                              |
| Date range to accept registrations:          |                                                              |
| Start Date & Time:                           | Nov 16, 2020 🔲 07:50 AM<br>                                  |
| End Date & Time:                             | Dec 11, 2020 🗐 04:00 PM                                      |
| Is there a fee to attend this event?         | Yes (\$15.00 US Dollar)                                      |
| Allow public registration?                   |                                                              |
| Allow members to register guests?            | 0                                                            |
| Copy event chair on new registration emails? |                                                              |
| Enable comments on registration page?        |                                                              |
| Enable Custom Email Message                  | 8                                                            |
| Custom Email Message:                        | Normal - Font - Size - B I U S X, X' I E S I E O A- O Source |
|                                              |                                                              |
|                                              |                                                              |
|                                              |                                                              |
|                                              |                                                              |
|                                              | body p                                                       |
|                                              |                                                              |

Cancel Save

8. If you have checked the Enable Custom Email Message checkbox, enter the custom confirmation email for the event into the **Custom Email Message** text box.

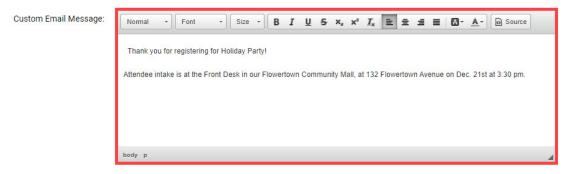

9. When you have completed editing the registration details and optional custom confirmation email, click **Save** to proceed. Or, to discard the information you have entered, click **Cancel.** 

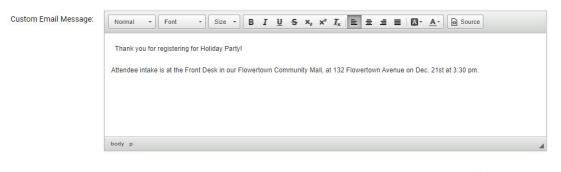

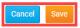

#### **Update & Review Payment Settings**

1. When you click **Save**, you are brought back to the **Event Services** page. Scroll down to the section marked Payment Settings. Here, you can set a fee for the event and manage payment details. By default, events are set to free. Click on the **Change Payment Settings** button to set a fee, or edit existing payment details.

Payment Settings

| Event Fee:       | 15.00 USD                    | Change Payment Settings |
|------------------|------------------------------|-------------------------|
| Currency:        | USD                          |                         |
| Payment Method:  | No payment account specified |                         |
| Pay to Register? | No                           |                         |
| Check Allowed?   | No                           |                         |
|                  |                              |                         |

2. Now, you may enter your event fee details, if any. First, enter the cost of the event into the **Event Fee** field. Then, click on the drop down box to select the appropriate currency for the payments. Finally, if you have the Online Payment & eCommerce module set up for your club, you will see **Payment Method** as a selectable option. If you do not have this module, then you will only have the **No Payment Account Specified** option available only.

Note: To find out more about the Online Payment & eCommerce module click here.

#### **Event Payment Settings**

| Event Fee:                             | 15.00                                                                          |
|----------------------------------------|--------------------------------------------------------------------------------|
| Currency:                              | US Dollar 🗸                                                                    |
| Payment Method:                        | ○ No payment account specified                                                 |
|                                        | Sage Payment Solutions: Sage Test Payment Account (978985210861) - USD         |
|                                        | O BeanStream Payment Solution: Bambora Test Merchant Account (300200484) - CAD |
| members to pay to molete registration? | ● No O Yes                                                                     |
| o you wish to allow                    | ○ No ● Yes                                                                     |
| payment by check?                      | Please make check/cheque payable to:                                           |
|                                        | Send to:                                                                       |
|                                        | Thank you for your prompt payment.                                             |
|                                        |                                                                                |
|                                        |                                                                                |
|                                        | Cancel Sa                                                                      |
|                                        | Currency:<br>Payment Method:<br>members to pay to<br>mplete registration?      |

3. The Require members to pay to complete registration option forces the members to pay by credit card first in order to register for the event.

| Event Payment Settings                              |                                                                              |
|-----------------------------------------------------|------------------------------------------------------------------------------|
|                                                     |                                                                              |
| Event Fee:                                          | 15.00                                                                        |
| Currency:                                           | US Dollar 🗸                                                                  |
| Payment Method:                                     | ○ No payment account specified                                               |
|                                                     | Sage Payment Solutions: Sage Test Payment Account (978985210861) - USD       |
|                                                     | BeanStream Payment Solution: Bambora Test Merchant Account (300200484) - CAD |
| Require members to pay to<br>complete registration? | ● No ○ Yes                                                                   |
| Do you wish to allow                                | ○ No                                                                         |
| payment by check?                                   | Please make check/cheque payable to:                                         |
|                                                     | Send to:                                                                     |
|                                                     | Thank you for your prompt payment.                                           |
|                                                     |                                                                              |
|                                                     |                                                                              |
|                                                     | h                                                                            |
|                                                     |                                                                              |
|                                                     | Cancel Save                                                                  |

4. You also have the option accept payment by check. In the next window, you can enter check payment details. When you are finished setting payment options, click Save to finish, or Cancel if you wish to discard the information you have entered.

|                                                     |                                                                                                    | Cancel    | Save |
|-----------------------------------------------------|----------------------------------------------------------------------------------------------------|-----------|------|
|                                                     |                                                                                                    | 1         |      |
|                                                     | Thank you for your prompt payment.                                                                                       |           |      |
| payment by check?                                   | Please make check/cheque payable to:<br>Send to:                                                                         |           |      |
| Do you wish to allow                                | ○ No                                                                                                    |           | 1    |
| Require members to pay to<br>complete registration? | ● No ○ Yes                                                                                                    |           |      |
|                                                     | BeanStream Payment Solution: Bambora Test Merchant Account (30                                                           |           | AD   |
| Payment Method:                                     | <ul> <li>No payment account specified</li> <li>Sage Payment Solutions: Sage Test Payment Account (97898521086</li> </ul> | 51) - USD |      |
| Currency:                                           | US Dollar 🗸                                                                                                    |           |      |
| Event Fee:                                          | 15.00                                                                                                    |           |      |
|                                                     |                                                                                                    |           |      |

### **Related Content**

- How do I register a guest for an event? (District)
  How do I pay for an event with a check/credit card? (District)